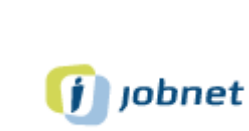

 $\bigcirc$ 

# Vedhæft filer til mail

Her finder du vejledninger til hvordan du kan vedhæfte en eller flere filer i en mail. Der er lavet vejledninger for Outlook og Gmail.

- Outlook side 2 3
- Gmail  $side 4 5$

### **Outlook**

**1.** Vedhæft fil i mail ved at trykke på Papirklipsen

#### $\Box$ ngivet - Meddelelse (HTML) ŏ,  $\overline{\circ}$ lkke-nav  $\blacksquare$  $\times$ Formatér tekst Gennemse Meddelelse Indstillinger .<br>ig, hvad du vil foretage dig Filer Indsæt Hjælp đ  $\mathcal{C}$   $\hspace{0.1cm}\raisebox{0.1cm}{\begin{array}{c} \hbox{\large\it $\bullet$} \\\hbox{\large\it $\bullet$} \end{array}}$  $\mathbb{Q}$  $\begin{array}{ccccc} \textbf{F} & K & \underline{\textbf{U}} & \underline{\mathscr{L}} & \textcolor{red}{\checkmark} & \underline{\textbf{A}} & \textcolor{red}{\checkmark} \end{array}$  $\ldots$  $\theta$  $\leq$  $\mathbb{Z}\cdot\mid\mathbb{H}\cdot\mid\mathbb{S}\cdot$  $\vert \ldots$  $\overline{1}$  $\overline{\text{fil}}$  $\triangleright$ Send  $\overline{c}$ Emne  $\begin{array}{|c|c|}\n\hline\n\end{array}$  CV-oplysninger.pdf<br>
97 KB  $\ddot{\phantom{1}}$

### **2.** Vælg "Overførsler"

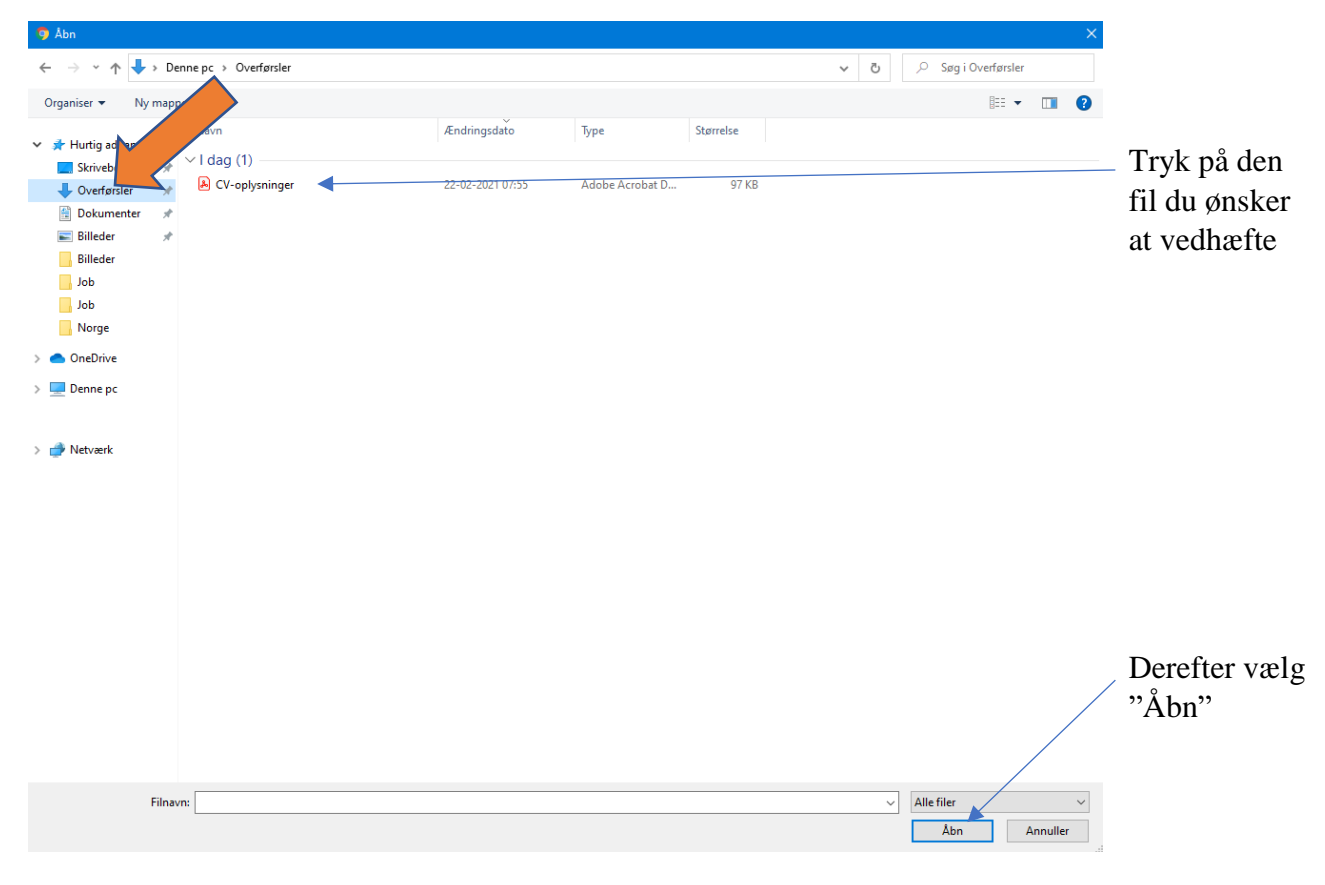

**3.** Dokumentet er vedhæftet korrekt når du ser dette.

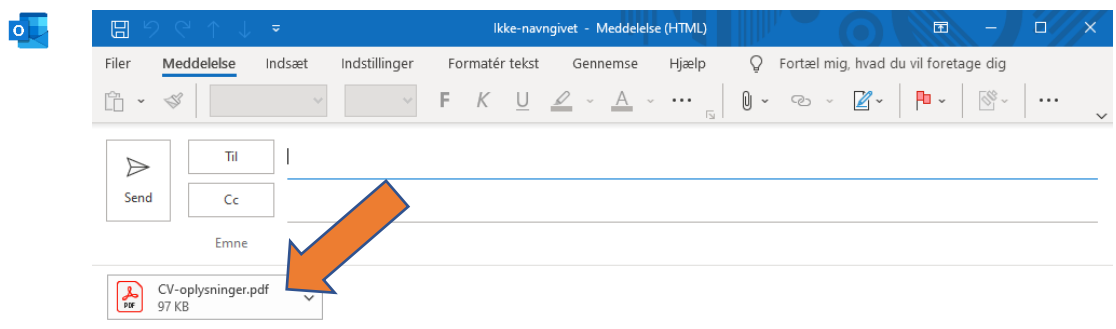

## Gmail

**1.** Vedhæft fil i mail ved at trykke på Papirklipsen

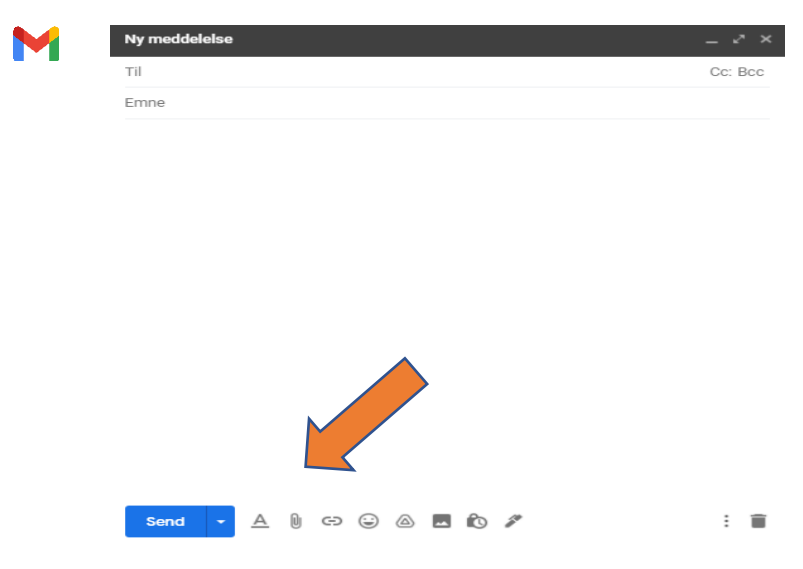

#### **2.** Vælg "Overførsler"

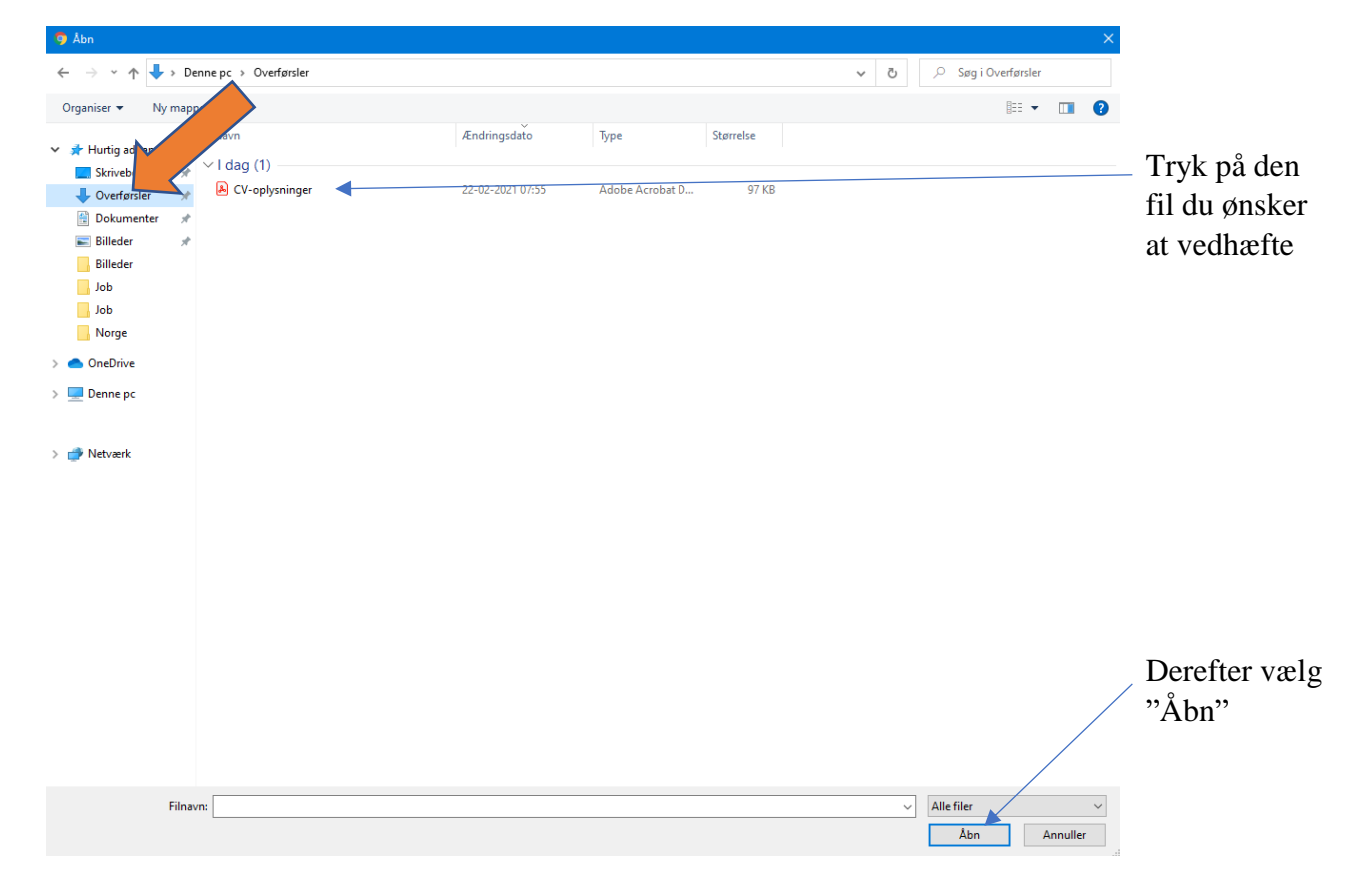

**3.** Dokumentet er vedhæftet korrekt når du ser dette.

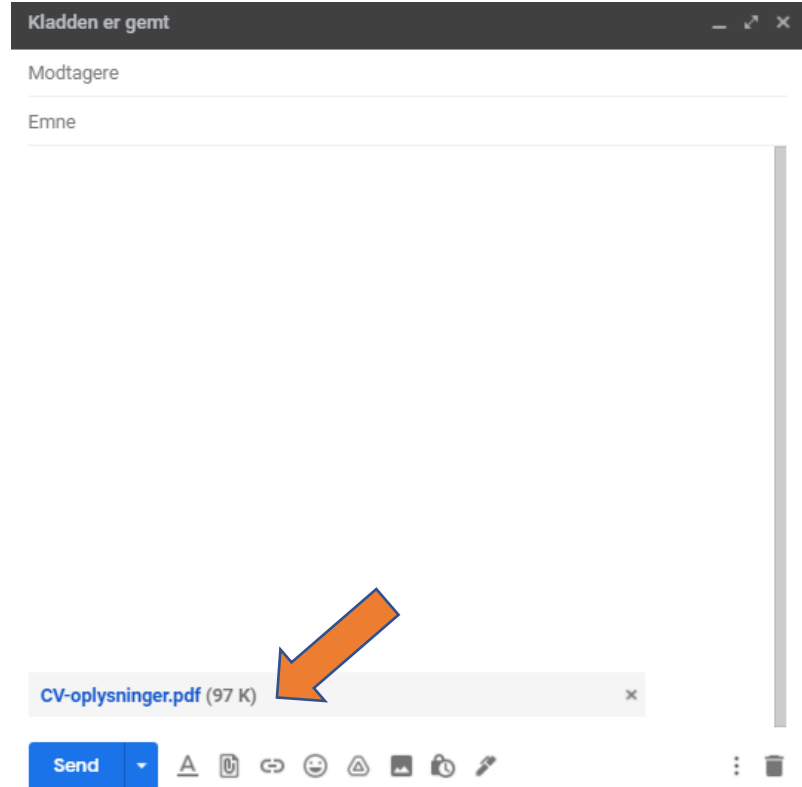